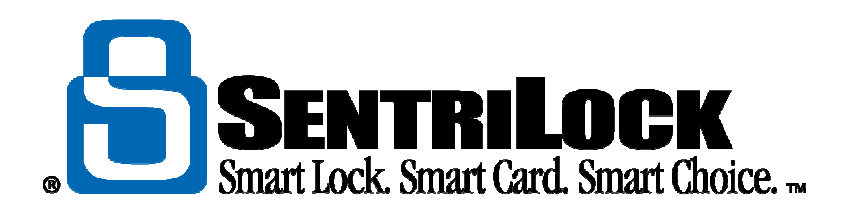

# **Owner's Guide NXT Series**

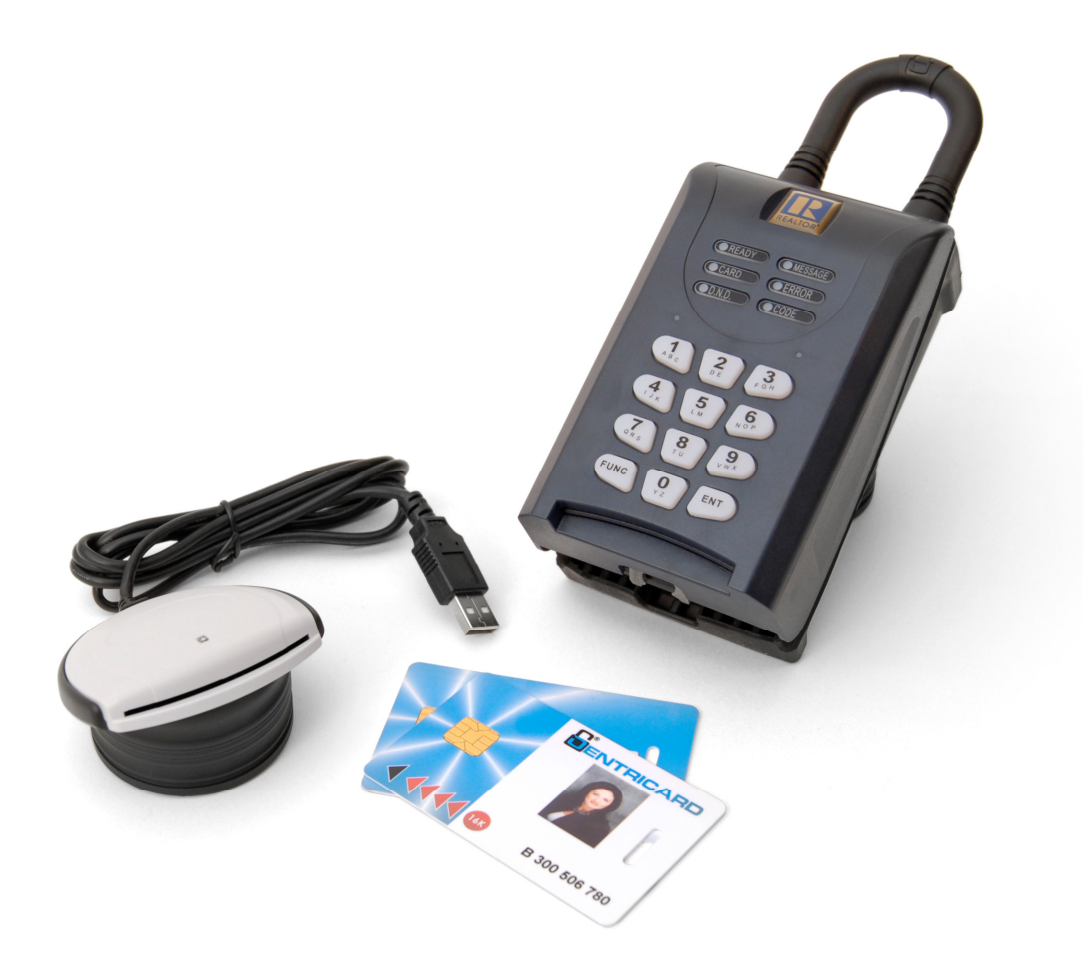

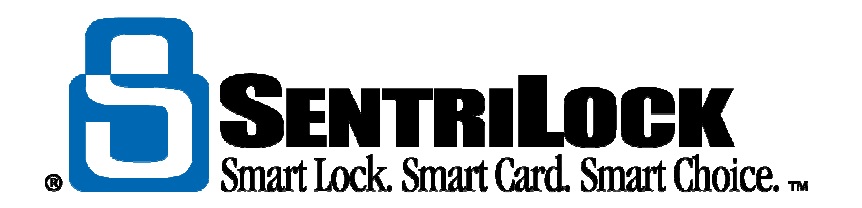

Published by: SentriLock, LLC

Copyright ©2003 - 2006 by SentriLock, LLC

All rights reserved. You may not reproduce or transmit any part of this document by any form or means, without written permission of the publisher.

First printing (rev. 1.00 for REALTOR® Lockbox Owner's Guide, NXT Series): August 2009

**REALTOR® Lockbox is a trademark of the National Association of REALTORS® and is used under exclusive license by SentriLock, LLC.** 

**The REALTOR® Lockbox is protected under the following patents: U.S. D496.234,6,989,732, 7,009,489 and 7,086,258. Canadian Reg. No. 105091. Other U.S. and Foreign Patents Pending.** 

**This device complies with Part 15 of the FCC Rules. Operation is subject to the following two conditions:** 

- **1. this device may not cause harmful interference, and**
- **2. this device must accept any interference received, including interference that may cause undesired operation.**

**Changes or modifications not expressly approved by SentriLock could void the user's authority to operate this equipment.**

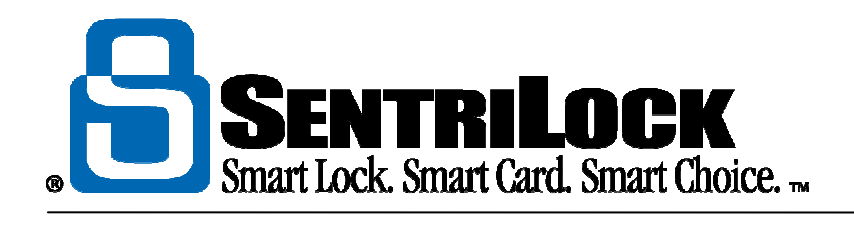

# **Contents**

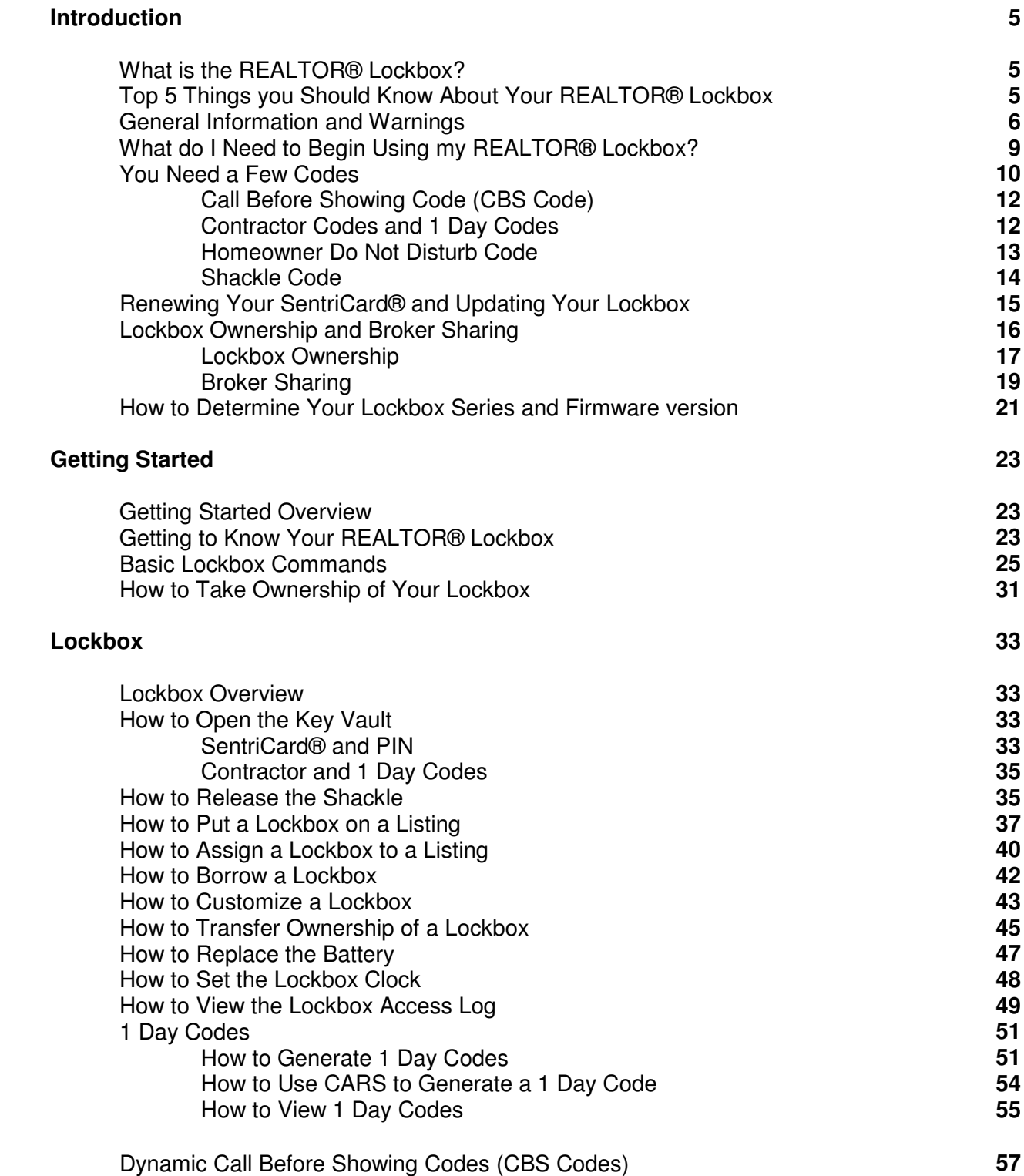

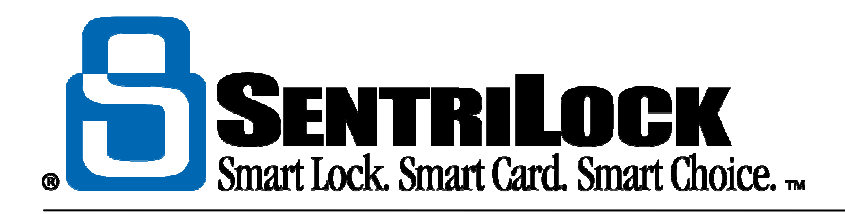

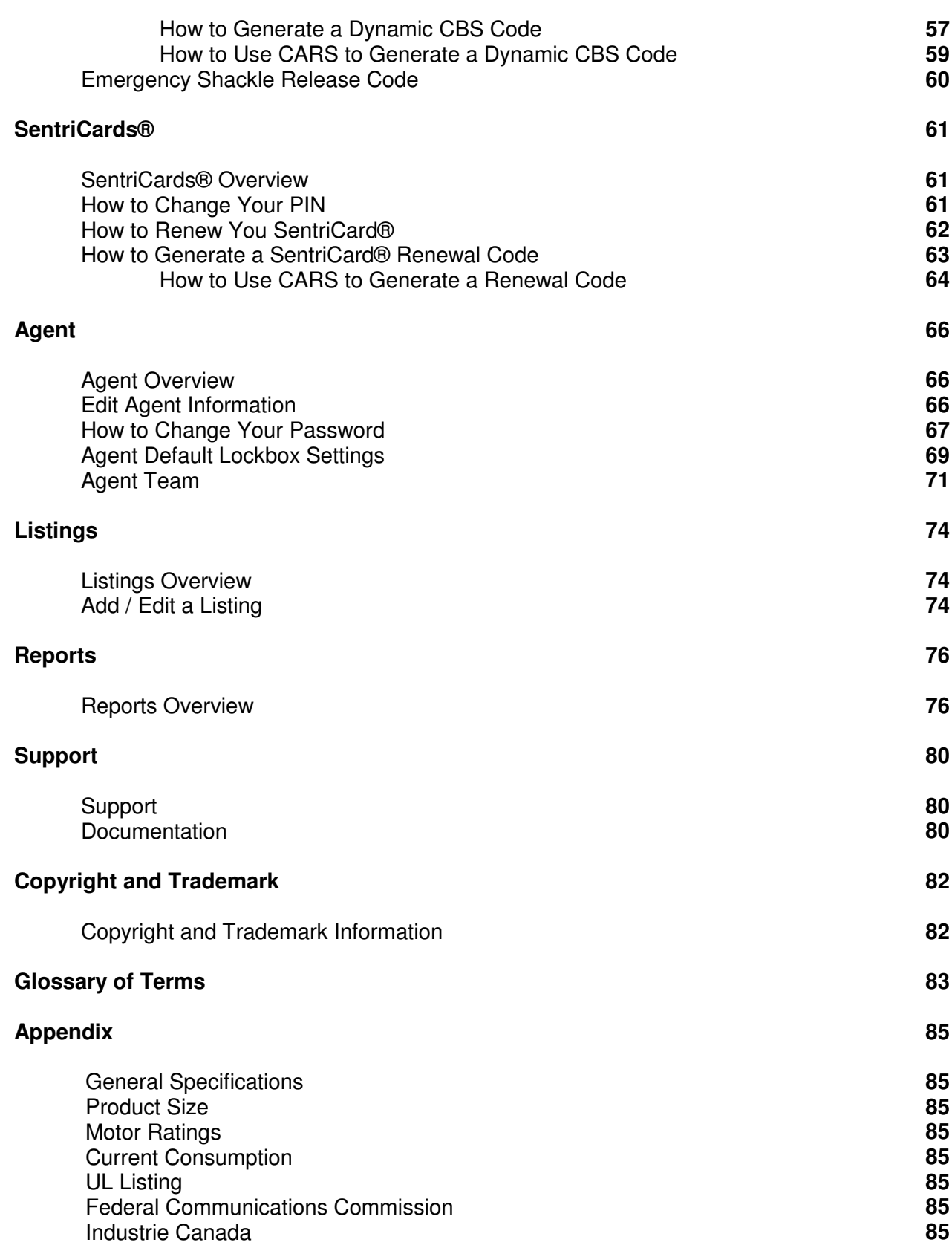

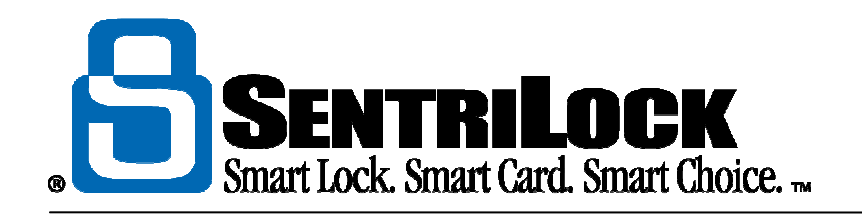

# **Introduction**

# **What is the REALTOR® Lockbox?**

Real Estate Agents rely on lockboxes to store keys for homes listed for sale. Some of these lockboxes are electronic while others are not. **SentriLock, LLC** has created a new generation of simple and secure electronic lock boxes. Our REALTOR® Lockbox is sleek, secure, affordable, and easy to use.

The REALTOR® Lockbox utilizes proven technology components that have met the demands of the banking, defense and satellite TV industries for years. Reliable, secure technology and a durable metal enclosure means the new Realtor® Series of lockboxes will serve your organization well into the future.

**SentriLock, LLC** designed the REALTOR® Lockbox system to meet the access control needs of large and small Real Estate Associations alike. Easy administration and replacement procedures as well as affordable, flexible solutions are only a few of the benefits of our system.

You can use the **REALTOR® Lockbox Web Site** to edit and view information about lockboxes, listings, and SentriCards®. You can use the **SentriLock Card Utility** to customize the settings on a lockbox and renew a SentriCard®. Both the **SentriLock Card Utility** and **REALTOR® Lockbox Web Site** interact with the **SentriLock Server**.

# **Top 5 Things You Should Know About Your REALTOR® Lockbox**

The REALTOR® Lockbox Owner's Guide contains information about how to use your REALTOR® Lockbox system. This section contains some of the more important information you need to know.

- 1. Don't write your PIN on your SentriCard®!
- 2. When you release the shackle, it will completely detach from the lockbox, so hold onto the lockbox to prevent it from falling to the ground.
- 3. Don't leave your SentriCard® on your car's dashboard or any surface that could get hot enough to melt it; don't bend the SentriCard® excessively.
- 4. After removing your lockbox from a house, lock the keypad before storing it.
- 5. Your SentriCard® only inserts about halfway into the lockbox. Do not try to force it further into the lockbox.

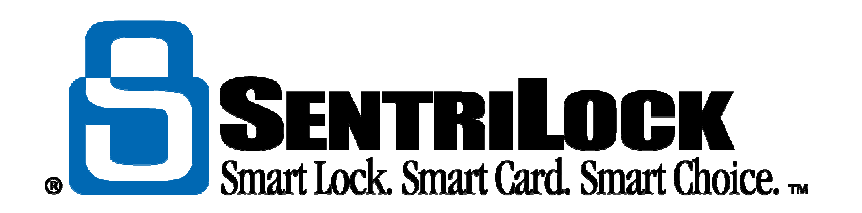

# **General Information and Warnings**

# **WARNING - FAILURE TO FOLLOW THESE INSTRUCTIONS MAY LEAD TO PERSONAL INJURY, PROPERTY DAMAGE, AND DAMAGE TO THE LOCKBOX AND COULD VOID YOUR WARRANTY:**

- Do not operate or store the lockbox above 151 degrees F (66 degrees C) or below -22 degrees F (-30 degrees C). UL tested.
- Do not immerse the lockbox in water.
- Do not store or operate the lockbox in the presence of explosive vapors.
- Do not disassemble the lockbox as there are no user serviceable parts inside.
- Do not drop the lockbox onto hard surfaces as permanent damage may result.
- Use caution when releasing the shackle as the shackle is completely removable and the lockbox could fall causing personal injury or property damage.
- Do not attempt to recharge the battery as doing so may result in fire or explosion.
- Do not dispose of the battery in a fire as it may explode. Check your local codes for proper lithium battery disposal regulations.
- Do not carry unpackaged batteries in your pocket or purse as metal objects could cause a short circuit and thereby cause bodily injury or property damage.
- Do not immerse the battery in water. Lithium is highly reactive with water and immersion could cause an explosion or fire.

## **Warranty**

All of SentriLock's REALTOR® Lockboxes come with a two year warranty. The warranty provides 100% coverage for the first year and 80% coverage for the second year. Warranty information varies from Association to Association. An extended warranty may also be available. Agents and Brokers can contact the Association for more information. Association Administrators can refer to their SentriLock contract for warranty information. Please process all warranty claims through your Association. If you are unsure whether a particular type of failure is covered, contact SentriLock Support to discuss the nature of the failure and they will advise you on whether or not it is a covered type of failure.

![](_page_6_Picture_0.jpeg)

# **Security**

SentriLock designed your REALTOR® Lockbox to provide a reasonable level of deterrence in regards to theft of its contents. As with any security device it is important to realize that no device can guarantee that someone with sufficient means or time cannot gain access to the contents of the lockbox. SentriLock designed the lockbox to be a less attractive target than more conventional means of unauthorized entry into the home.

# **Weather Protection**

Your REALTOR® Lockbox has been carefully engineered to provide a long life and require little maintenance. Since the lockbox is an electronic device and operates in the harsh outdoor environment, there are several important things you can do to help protect the lockbox and ensure its long life. The lockbox is weather resistant but not water proof. Immersing the unit in water or placing the unit in such a way where water can accumulate inside the unit will cause premature failure. Always install the lockbox such that the shackle end is up.

# **Coastal Areas**

In coastal areas, SentriLock recommends that you periodically clean the outside of the lockbox to remove the accumulation of salt deposits. Salt spray will hasten corrosion of the metal parts of the lockbox. Clean with a mild detergent and a damp sponge or cloth. Never use solvents to clean the exterior of the lockbox.

# **Lubrication**

In normal use there should not be a need to lubricate any of the moving parts of the lockbox. Lubricants attract dust and dirt and can cause operational problems at low temperatures.

# **Battery**

The REALTOR® Lockbox uses an internal lithium battery. The battery in an **NXT** series lockbox should last between 5 and 6 years of normal operation. To preserve the battery's life, you should lock the keypad when you store or transport the lockbox. Leaving your SentriCard® in the card slot on your lockbox will also shorten the battery's life. We recommend using your SentriCard® to access and program your lockboxes. Do not store your SentriCard® in the card slot on the lockbox.

When you need to replace the battery, you will need a #2 Phillips screw driver to remove the screws. If you do not have one of these tools, you may be able to borrow them from your Association. For more information and instructions on replacing the battery, see the **Replacing the Battery** section in this guide. To find out the series and firmware of your lockboxes, see "**How to Determine Your Lockbox Series and Firmware version**" on page 20.

# **Lockbox Storage**

When your lockbox is not in use, it is important to remember that the lockbox keypad is active and the keypad backlight consumes considerable power when illuminated. You should be careful to store the lockbox such that there is nothing resting against the keypad nor is the lockbox likely to move in transit causing undesired keypad backlight activation. For best results, either activate the **Auto Lock Keypad on Shackle Release**

![](_page_7_Picture_0.jpeg)

setting or hold down the **ENT** key for several seconds when entering the shackle release function. When you hold down the **ENT** key, the keypad lights will blink after the lockbox locks the keypad. The keypad lock puts the lockbox keypad to sleep thus any undesired or unexpected key presses will not run the battery down. The keypad lock is automatically deactivated when anyone inserts a SentriCard® into the lockbox. For more information about the **Auto Lock Keypad on Shackle Release** setting, see the **Agent Default Lockbox Settings** topic in the REALTOR® Lockbox Web Site Reference Guide.

## **SentriCard® Care and Use**

The electronic SentriCard® used by the REALTOR® Lockbox system contains system identification data about the user accessing the lockbox. SentriLock stores this data on an electronic "chip" embedded in the card. The security chip is immune to magnetic fields and is resistant to static electricity.

Like your ATM or credit card, with proper care your SentriCard® will provide a long service life. Some basic rules will ensure your card will function reliably:

- Do not bend the card excessively
- Keep away from extreme heat as the card plastic may melt and make it physically impossible to insert in the lockbox or card reader. This includes the heat of an enclosed car during the summer.
- Do not tamper with the gold contacts or apply voltages to the card.
- Do not attempt to bypass the security features of the card. The card has integral tamper detection circuitry and logic that will permanently disable the card if such tampering is attempted.
- Use care when inserting the card in a lockbox or card reader. The card **will only insert about halfway** into the lockbox or card reader.
- Do not attempt to insert a damaged or warped card into the lockbox or card reader.
- Do not force the card into the lockbox or card reader.

When inserting the card into the lockbox or card reader, the gold contacts always face up and the arrows on the card always point in the direction of the device. **Remember the card only goes in about halfway.**

Tip: When you insert your SentriCard® into a lockbox that is hanging on a door, simply swing the lockbox up horizontally and insert the card from the side. This saves having to bend down as far to insert the card. When the card reader is accessing data from your SentriCard® it will illuminate a light. When the lockbox is accessing data from your SentriCard®, it will illuminate the **CARD** light. Do not remove your SentriCard® until the light has gone out.

# **FOR SECURITY REASONS - NEVER WRITE YOUR PERSONAL IDENTIFICATION NUMBER (PIN) ON THE CARD!!!!**

## **Key Storage**

![](_page_8_Picture_0.jpeg)

SentriLock designed the REALTOR® Lockbox to easily store approximately 5 "Kwikset" style house keys in the Key Vault. It may be possible to store more or fewer keys depending on key size and shape. Do not attach key rings or strings to any keys that you place in the Key Vault. To prevent jamming, never force the Key Vault closed. Try to hang the lockbox as close to vertically as you can. If you tilt or hang the lockbox horizontally, a key might slide to the side and prevent the Key Vault door from closing properly.

 When closing the Key Vault door, press until you hear or feel a positive "click" indicating the latch mechanism is fully engaged with the key door.

## **Shackle**

The REALTOR® Lockbox's removable shackle allows you to attach the lockbox to a fixed object such as a door handle. A large internal latch in the lockbox retains the shackle in the housing making it difficult to remove by force. To ensure the shackle will release properly, be sure to do the following:

- Never pull down on the lockbox while trying to release the shackle. Lifting up slightly on the lockbox will remove the weight of the lockbox from the shackle and ensure that you can remove the shackle properly.
- If the shackle will not release, compress the shackle slightly by pressing inward gently and then issue the release command while holding the shackle in the compressed state. Do not press too hard as this will stall the latching mechanism.
- In extreme cold, it may not be possible to release the shackle until the temperature rises.

# **USE EXTREME CAUTION WHEN RELEASING THE SHACKLE. BE SURE YOU ARE HOLDING ONTO THE BODY OF THE LOCKBOX OTHERWISE THE LOCKBOX MAY DROP TO THE GROUND CAUSING INJURY OR PROPERTY DAMAGE.**

SentriLock keyed the shackle in such a way that allows you to insert it either way into the lockbox. Be sure to press the shackle into place until you hear or feel a positive "click". This ensures that the internal latch has fully engaged with the shackle.

# **FAILING TO ENSURE POSITIVE LATCHING COULD CAUSE THE LOCKBOX TO DROP TO THE GROUND CAUSING INJURY OR PROPERTY DAMAGE.**

# **What do I need to begin using my REALTOR® Lockbox?**

Before you begin to use your REALTOR® Lockbox, you may need access to the following items:

• **SentriCard®:** You will use a SentriCard® and PIN to access and customize lockboxes. You received your SentriCard® during the initial conversion to the REALTOR® Lockbox system. If you do not have a SentriCard®, contact your Association.

![](_page_9_Picture_0.jpeg)

- **Lockbox:** For use on your listings. You will need a SentriCard® and PIN to operate a lockbox. This includes accessing the Key Vault on a lockbox.
- **PIN**: You will use a SentriCard® and PIN to operate the lockboxes in your Association. This includes accessing the Key Vault. During the initial conversion to your REALTOR® Lockbox system, SentriLock will create your SentriCard® and PIN. If you would like to change your PIN, see "How to Change Your PIN" on page 61.
- **SentriLock ID** and **Password**: You will need a SentriLock ID and password to renew your SentriCard®, access the **SentriLock Card Utility** and access the **REALTOR® Lockbox Web Site.** Your SentriLock ID and Password may be similar to the id and password you use to log into your MLS system. You can find your SentriLock ID and Password on the Card Carrier sheet. If you would like to change your password, see "How to Change Your Password" on page 67.
- **SentriLock Card Utility and Card Reader**: The **SentriLock Card Utility** is a program you install on your computer. The card reader connects to your computer. The card reader allows the **SentriLock Card Utility** and your SentriCard® to communicate. You can use the **SentriLock Card Utility** and card reader to renew your SentriCard®, customize lockboxes, and change your PIN. Your office or Association may have a computer with the **SentriLock Card Utility** and card reader for you to use. If you work from your home or if it isn't convenient to access the card reader at your office or Association, you may consider purchasing your own card reader.
- **Access to the Internet**: you will need Internet access to use the **SentriLock Card Utility**. You also need a web browser, such as Internet Explorer, to access the **REALTOR® Lockbox Web Site**. Your office or Association may have a computer with access to the Internet for their agents to use.

# **You Need a Few Codes**

The 'What do I Need to Begin Using my REALTOR® Lockbox?' section mentioned that you need a SentriLock ID, password and PIN. In addition to these codes, you will use a variety of other codes in conjunction with your lockboxes.

The following instructions will guide you through finding and using the following:

- **Call Before Showing Code**
- **Contractor Codes and 1 Day Codes**
- **Homeowner Do Not Disturb Code**
- **Shackle Code**

![](_page_10_Picture_0.jpeg)

When you received your SentriCard®, you also received a Card Carrier sheet. The Card Carrier sheet contains your SentriLock ID, password, and PIN. The Card Carrier sheet also contains your contractor codes, shackle release code, homeowner do not disturb code and call before showing code.

![](_page_10_Picture_39.jpeg)

Figure 1 Card Carrier Sheet

# **Call Before Showing Code (CBS Code)**

The call before showing code (CBS code) is an additional code you may need to enter before you can access the Key Vault of a lockbox. Not all lockboxes use a CBS code. A listing Agent may choose to use a CBS code

![](_page_11_Picture_0.jpeg)

to ensure that he / she knows about any showings prior to the actual showing date and time. You can find your CBS code on the Card Carrier sheet and on the **Agent Default Lockbox Settings** window.

You can use the following instructions to access the Key Vault of a lockbox that requires a CBS code:

1. Insert your SentriCard® into a lockbox. The lockbox will display the **CODE** light. Enter your **PIN** and press **ENT**.

Note: your lockboxes will not require 1 day code and contractor code users to enter a CBS code. In addition, the lockbox will not require the lockbox owner or their team to use a CBS code.

2. When the lockbox displays the **READY** light, remove your SentriCard® or press **FUNC + 3 + ENT**. If the lockbox requires a CBS code, it will display the **CODE** light. Enter the CBS code and press **ENT**. The lockbox will open the Key Vault.

To enable the use of a CBS code on a single lockbox, you can use **Customize a Lockbox** in the **SentriLock Card Utility**. To enable the CBS code, check the **Always Require Call Before Showing Code** check box on the **Custom Lockbox Settings** window. For information about customizing a lockbox, see "How to Customize a Lockbox" on page 43. If you want to enable CBS codes on all of your lockboxes, you can check the **Always Require Call Before Showing** Code check box on the **Agent Default Lockbox Settings** window.

If you use **NXT** series lockboxes with firmware version 22.22 or greater, you can use **FUNC + 6 + 9 + ENT** to enable CBS mode. To find the series and firmware version your lockboxes use, see "How to Determine Your Lockbox Series and Firmware version" on page 20.

In addition to using the static CBS code from the Card Carrier sheet or **Agent Default Lockbox Settings** window, you can generate dynamic CBS codes. Dynamic CBS codes are good for a single day. Dynamic CBS codes provide the security of giving time limited access to the key without the hassle of having to visit your lockbox to change codes. For more information about both static CBS codes and dynamic CBS codes, see **What is a Call Before Showing Code** in the SentriLock FAQ at this URL:

### **http://lockbox.sentrilock.com/lbs/faq/cbscode.htm**

You'll need your SentriLock ID and Password to access the SentriLock FAQ page.

# **Contractor Codes and 1 Day Codes**

During the sale of a home, Agents may find it helpful to assist home buyers and sellers with scheduling work that may need to be done on the property. Your REALTOR® Lockbox has the unique ability to make it easy to control contractor access to the Key Vault. When you turn on contractor mode, anyone with a contractor code can access the Key Vault of a lockbox without a SentriCard®. You can find your contractor codes on the Card Carrier sheet and on the **Agent Default Lockbox Settings** window.

Before you can use a contractor code, you must turn on contractor mode. To turn on contractor mode:

![](_page_12_Picture_0.jpeg)

- 1. Insert your SentriCard® into a lockbox. The lockbox will display the **CARD LIGHT THEN CODE LIGHT**. Enter your **PIN** and press **ENT**.
- 2. Using the keypad on the lockbox, enter **FUNC + 6 + 1+ ENT**. The lockbox will display the **READY** light. The lockbox is now in contractor mode.

To use a contractor code to access the lockbox, press and hold the **ENT** key on the keypad. When the keypad lights up, release the **ENT** key and enter the contractor code followed by **ENT**. If you've entered a valid code, the Key Vault will open.

The lockbox records the use of contractor codes in the Audit Log. You can use the **Lockbox Access Log** window to view the Audit Log. For more information, see **How can I Find out who Accessed my Lockboxes** in the SentriLock FAQ at this URL:

## **http://lockbox.sentrilocic.com/lbs/faq/lockboxacceess.htm**

You'll need your **SentriLock ID** and **Password** to access the SentriLock FAQ page.

In addition to using contractor codes, you can generate 1 day codes. Anyone can use a 1 day code to access the Key Vault of a lockbox without the use of a SentriCard®. Unlike contractor codes, 1 day codes are good for a single day of your choosing. 1 day codes provide the security of giving time limited access to the key without the hassle of having to visit your lockbox to change codes.

For more information about 1 day codes, see **1 Day Codes** in the SentriLock FAQ at this URL:

## **http://lockbox.sentrilock.com/lbs/faq/1daycodes.htm**

Note: when you remove the shackle from a lockbox, you may turn off contractor mode. With contractor mode off, you cannot use a contractor code to open the Key Vault. If your Association uses NXT series lockboxes with firmware version 22.22 or greater, you can check the Don't Clear Contractor Mode on Shackle Release check box on the Agent Default Lockbox Settings window to keep contractor mode turned on after you release the shackle. To find out what firmware version your lockboxes use, see "How to Determine Your Lockbox Series and Firmware version" on page 16.

# **Homeowner Do Not Disturb Code**

The homeowner do not disturb code is a code that a homeowner can enter into the lockbox to temporarily deny access to their home. You can find your do not disturb code on the Card Carrier sheet and in the **Homeowner DND Code** field on the **Agent Default Lockbox Settings** window.

If you choose to give your homeowner a do not disturb code, they can use the following instructions to enable do not disturb:

- 1. On the lockbox keypad press and hold the **ENT** key. This will "wake up" the lockbox.
- 2. When the lockbox lights up the keypad, enter the following commands on the keypad: **FUNC + 4 + Your DND Code + ENT**

If the lockbox displays a steady **DND** light, you have enabled do not disturb and temporarily denied access to

![](_page_13_Picture_0.jpeg)

the lockbox. If you entered an incorrect code, the lockbox flashes the **ERROR** light.

Note: your Association uses the value in the **Default DND Length** field on the **Edit Association** window to determine how long the do not disturb period will last. The **Homeowner Do Not Disturb (DND)** group on the **Agent Default Lockbox Settings** window displays the length of time the DND code will last.

If the homeowner enables do not disturb and a showing Agent inserts their SentriCard® and PIN into the lockbox; or a contractor enters a contractor code into the lockbox, the lockbox will display the **DND** light.

Lockbox owners and their team members can access the Key Vault of their lockboxes while they are set to do not disturb. For owners and their team members, the **DND** light only warns them that the lockbox is set to do not disturb. In this situation, we advise you to contact the homeowner before entering the home.

For more information about the do not disturb code, see **How to Use a Do Not Disturb Code** in the SentriLock FAQ at this URL:

## **http://lockbox.sentrilock.com/lbs/faq/dndcode.htm**

You'll need your **SentriLock ID** and **Password** to access the SentriLock FAQ page.

# **Shackle Code**

Agents and their team members do not need a shackle code to remove the shackle from the lockboxes they own or borrow. From time to time an Agent who owns a lockbox may ask another Agent to remove it from their listing. If the Agent is not a team member, they need a shackle code to remove the shackle from the lockbox. You can find your shackle code on the Card Carrier sheet and on the **Agent Default Lockbox Settings** window.

For more information about releasing the shackle from a lockbox, see "How to Release the Shackle" on page 31.

# **Renewing Your SentriCard® and Updating Your Lockbox**

Your SentriCard® does two things: it contains authorization data that allows you to access Key Vaults of lockboxes when you show listings, and it moves important data between lockboxes and the **SentriLock Server**. By renewing your SentriCard® periodically, you maintain both of those functions.

The SentriLock system improves security by requiring you to renew authorization data on your SentriCard® regularly to keep it active. Your Association sets your renewal period, so ask them how often to renew (if they have not already told you). You renew your SentriCard® by inserting it into a smart card reader attached to a computer with Internet access. See "**How to Renew Your SentriCard®**" on page 62 for details.

![](_page_14_Picture_0.jpeg)

Renewing early and often will not harm your SentriCard®, and we recommend it to improve access log reporting for all members of your Association. Renewing early is like topping the "gas tank," assuring you always have the maximum amount of time remaining on your SentriCard®. This reduces your chance of accidentally "running out of gas" by forgetting to renew before your SentriCard® expires.

Allowing your SentriCard® to expire does not permanently harm the SentriCard®, but it prevents you from opening lockboxes until you renew your SentriCard® again.

Each lockbox you own stores several settings that control how the lockbox operates (for example: contractor codes; homeowner do not disturb code). The **SentriLock Server** also stores a separate copy of these settings. When you need to change the settings in one of your lockboxes, you begin by changing the settings on the **SentriLock Server**. You do this from your personal computer by logging in to the **REALTOR® Lockbox Web Site** with the **SentriLock Card Utility**. After you change settings on the **SentriLock Server**, you renew your SentriCard®, and then insert your SentriCard® into your lockbox. The lockbox reads the changes from your SentriCard®, and illuminates its **CODE** light after it finishes updating its settings (this takes just a few seconds).

In addition to transferring lockbox setting changes, your SentriCard® may exchange the following types of information with the **SentriLock Server** when you renew:

- New lockbox ownership: if you have taken ownership of one or more lockboxes by being the first person to insert your SentriCard® into them, your SentriCard® will send records of this to the **SentriLock Server**. For more information, see "**How to Take Ownership of Your Lockbox**" on page 31.
- Lockbox ownership transfer: to transfer ownership of a lockbox to or from another agent, you follow a procedure similar to changing the settings in a lockbox. You begin by logging in to the **REALTOR® Lockbox Web Site** with the **SentriLock Card Utility** and entering commands to set up the transfer. You and the other agent renew your SentriCards®, and then you update the lockbox with its new ownership information by inserting your SentriCards® into the lockbox in turn. For more information, see **Transfer Ownership of a Lockbox** in the SentriLock FAQ at this URL:

## **http://lockbox.sentrilock.com/lbs/faq/transferownership.htm**

- Lockbox access logs: each time you access a lockbox, e.g., to open a Key Vault, the lockbox writes a record of that access to your SentriCard®. Later, when you renew your SentriCard®, the **SentriLock Card Utility** detects this lockbox access information and prompts you for permission to send it to the **SentriLock Server**. In general, you should grant this permission each time the **SentriLock Card Utility** asks for it. This access information includes a list of the lockboxes your SentriCard® accessed; and the date and time of each access. The **SentriLock Server** collects similar information from all of your fellow agents as they renew their SentriCards®, and sorts it into comprehensive access logs for your lockboxes.
- Agent team changes: if another agent wants to give you ownership privileges over his or her lockboxes, that agent nominates you to be a member of his or her agent team. To accept the nomination and become a member of that agent's team, you renew your

![](_page_15_Picture_0.jpeg)

SentriCard®.

Whenever you use the **REALTOR® Lockbox Web Site** or **SentriLock Card Utility** to change your information on the **SentriLock Server**, you need to renew your SentriCard®. You may also need to update your lockboxes, as the above examples show.

From time to time your Association may change settings that affect its members. For example, your Association may change the SentriCard® renewal period. You receive these changes from your Association by renewing your SentriCard®. After making such a change, your Association may ask you to renew your SentriCards® sooner than would otherwise be necessary, so you receive the new settings quickly.

You may also use your SentriCard® to update the internal clock in your lockboxes. The lockbox needs to keep accurate time because many functions on the **REALTOR® Lockbox Web Site** depend on it (for example, the **Default Access Time Matrix** window). Each lockbox comes from the factory with its clock already set to the correct time, and it should maintain accurate time for the life of the battery. When you need to change the lockbox battery, you should reset the lockbox clock to the correct time. For more information, see **Setting the Lockbox Clock** in the SentriLock FAQ at this URL:

## **http://lockbox.sentrilock.com/lbs/faq/clock.htm**

As you can see, renewing your SentriCard® early and often is not just a chore; it transmits vital information for you and your entire Association, helping you to work more efficiently.

# **Lockbox Ownership and Broker Sharing**

Lockbox Ownership and Broker Sharing tell SentriLock who can have ownership privileges to the lockboxes in your Association. Your Association used the items in the **Lockbox Ownership** drop-down list on the **Edit Association** window to determine who owns the lockboxes in your Association. The following section will provide you with more information:

- **Lockbox Ownership**
- **Broker Sharing**

# **Lockbox Ownership**

Your Association determines the lockbox ownership model used in your Association. There are five lockbox ownership models. You can check with your Association to determine what ownership model they selected.

**Agent** 

- Agents purchase lockboxes from the Association.
- The lockbox uses the Agent's contractor codes, do not disturb codes and other settings from the **Agent Default Lockbox Settings** window.

![](_page_16_Picture_0.jpeg)

- Agents maintain ownership of lockboxes.
- Agents can transfer ownership of their lockboxes to other Agents.
- If your Association uses **NXT** series lockboxes with firmware version 22.22 or greater, an Agent's team members can borrow their lockboxes. When an Agent borrows a lockbox, it uses their codes and settings. For more information, see "**How to Borrow a Lockbox**" on page 42. To find out what series and firmware version the lockboxes in your Association use, see "**How to Determine Your Lockbox Series and Firmware version**" on page 20.
- The Agent lockbox ownership model does not use Broker Sharing. For information about Broker Sharing, see "**Broker Sharing**" on page 19.

### **Association – Broker Distribution**

- The Association maintains ownership of lockboxes.
- The Association distributes lockboxes to their brokers who then share them with their Agents.
- The Broker who takes ownership of the lockbox becomes the authorized user.
- The Broker cannot transfer ownership of the lockboxes.
- If your Association uses **NXT** series lockboxes with firmware version 22.22 or greater, Agents can borrow their Broker's lockboxes. When an Agent borrows a lockbox, it uses their codes and settings. For more information see "**How to Borrow a Lockbox**" on page 42. To find out what series and firmware version the lockboxes in your Association use, see "**How to Determine Your Lockbox Series and Firmware version**" on page 20.
- This lockbox ownership model uses Broker Sharing. For information about Broker Sharing, see "**Broker Sharing**" on page 19.

### **Association**

- The Association maintains ownership of lockboxes.
- The Association distributes lockboxes to their Agents.
- When an Agent takes ownership of a lockbox, they become the authorized user.
- The lockbox uses the Agent's contractor codes, do not disturb codes, and other settings from the **Agent Default Lockbox Settings** window.
- Agents cannot transfer ownership of lockboxes.

![](_page_17_Picture_0.jpeg)

- If your Association uses **NXT** series lockboxes with firmware version 22.22 or greater, an Agent's team members can borrow their lockboxes. When an Agent borrows a lockbox, it uses their codes and settings. For more information, see "**How to Borrow a Lockbox**" on page 42. To find out what series and firmware version the lockboxes in your Association use, see "**How to Determine Your Lockbox Series and Firmware version**" on page 20.
- The Association lockbox ownership model does not use Broker Sharing. For information about Broker Sharing, see "**Broker Sharing**" on page 19.

### **Broker**

- Brokers purchase lockboxes from the Association.
- Brokers maintain ownership of lockboxes. The Agent's use the lockboxes.
- The Association distributes lockboxes to Brokers.
- Brokers can transfer ownership of lockboxes.
- If your Association uses lockboxes with firmware version 22.22 or greater, Agents can borrow their Broker's lockboxes. When an Agent borrows a lockbox, it uses their codes and settings. For more information see "**How to Borrow a Lockbox**" on page 42. To find out what series and firmware version the lockboxes in your Association use, see "**How to Determine Your Lockbox Series and Firmware version**" on page 20.
- The Broker lockbox ownership model uses Broker Sharing. For information about Broker Sharing, see "**Broker Sharing**" on page 19.

## **Broker/Agent**

- Brokers purchase lockboxes from the Association for use by their Agents. Agents can also purchase lockboxes from the Association.
- Brokers may purchase lockboxes and sell them to their Agents.
- Brokers can transfer ownership of the lockboxes they own. Brokers often transfer ownership to their Agents.
- Agents can transfer ownership of the lockboxes they own.
- Agents can use their lockboxes or their broker's lockboxes.
- If your Association uses NXT series lockboxes with firmware version 22.22 or greater, Agents can borrow their Broker's lockboxes. When an Agent borrows a lockbox, it uses the Agent's codes and settings. For more information, see "**How to Borrow a Lockbox**" on page 42. To find out what series and firmware version the lockboxes in your

![](_page_18_Picture_0.jpeg)

Association use, see "**How to Determine Your Lockbox Series and Firmware version**" on page 20.

• The Broker/Agent lockbox ownership model uses Broker Sharing. For information about Broker Sharing, see "**Broker Sharing**" on page 19.

# **Broker Sharing**

If your Association uses Broker Sharing, Brokers can authorize the Agents in their company to use their lockboxes. Broker Sharing allows the Broker or Association to retain ownership of the lockbox, while at the same time allowing the Agent to use the lockbox as if they were the lockbox owner. Agents can assign their Broker's lockboxes to their listings. Agents can also customize their Broker's lockboxes. Here are a few more advantages of Broker Sharing:

- Agents do not need to purchase and store their own lockboxes.
- Agents can borrow lockboxes from their Broker for use on their listings.
- Agents do not need a shackle release code to remove the shackle from a lockbox.
- If a Broker has more than one office, any Agent in any office can use the Broker's lockboxes. Broker Sharing also works across Associations. All of the Broker's offices in any Association can use the lockboxes.

When an office uses Broker Sharing, Agents may be able to use the **Lockboxes** window to view all of the Broker's lockboxes. Brokers can determine if their Agents can view all or some of their lockboxes. If an Agent can view all of a Broker's lockboxes, the **Lockboxes** window will display all of the lockboxes owned by the Broker. Alternatively, Brokers may decide to allow Agents to view only those lockboxes that the Agent assigned to their listing. Brokers can use the radio buttons in the **Show All Lockboxes** field on the **Add / Edit Company Broker** window to determine if an Agent has access to all lockboxes or just the lockboxes they assigned to their listings. For more information, see the **Add / Edit Company Broker** section in the REALTOR® Lockbox Web Site Reference Guide.

If an Agent plans to use their Broker's lockbox on their listing, here are a few things to keep in mind:

• The Agent should assign the lockbox to their listing. For instructions, see "**How to Assign a Lockbox to a Listing**" on page 40. If the Broker checked the **Agents can only see lockboxes and access logs that are assigned to their own listings** radio button, an Agent must assign the lockbox their listing. If the Agent does not assign the lockbox to their listing, they won't be able to view access information on the **Lockbox Access Log** or **Access Report**.

![](_page_19_Picture_0.jpeg)

• If your Association uses **NXT** series lockboxes with firmware version 22.22 or greater, an Agent can borrow their Broker's lockboxes. When an Agent borrows a lockbox, it uses the Agent's codes and settings. For more information, see "**How to Borrow a Lockbox**" on page 42. To find out what series and firmware version the lockboxes in your Association use, see "**How to Determine Your Lockbox Series and Firmware version**" on page 20.

Note: if a Broker has offices in more than one Association and both Associations use the REALTOR® Lockbox system, the Agents from each Association may be able to use any of the Broker's lockboxes. This means an Agent from Association A could use lockboxes from Association A or Association B. SentriLock refers to this as Cross Association Broker Lockbox Sharing. For more information, contact SentriLock Support.

# **How to Determine Your Lockbox Series and Firmware Revision**

At SentriLock we continually strive to improve your REALTOR® Lockbox. As we add features, often requested by customers, the series and firmware of a lockbox may change.

The series and firmware in a REALTOR® Lockbox tells it what features are available and how to respond to various commands. Every REALTOR® Lockbox has a series and firmware version number. Generally, all of the lockboxes in your Association will use the same series and firmware version.

The **NXT** series lockboxes use firmware version of 22.22 or greater.

Some of the features mentioned in this guide only apply to lockboxes with a certain series and / or firmware versions. This guide will indicate when a feature applies to particular series or firmware version. Use the instructions below to determine your lockbox series and firmware version.

# **Finding Your Series and Firmware version**

The sticker on the back of a lockbox gives you the series number and firmware version number. Above the bar code and to the right, you'll see **Rev** and **Version**. If the **Rev** number is 20A or greater, you're using an **NXT** series lockbox. If the **Rev** version is less than 20A, you're using an **R** series lockbox.

![](_page_20_Picture_0.jpeg)

# This page is blank

![](_page_21_Picture_0.jpeg)

# **Getting Started**

# **Getting Started Overview**

The REALTOR® Lockbox Owner's Guide contains information on how to operate and customize a lockbox, renew a SentriCard®, and edit listings. The following sections will provide you with the basic information you need to get started.

- Getting to Know your REALTOR® Lockbox
- How to Take Ownership of your Lockbox

You can find additional information in the following sections in the REALTOR® Lockbox Owner's Guide.

- Lockbox
- SentriCards
- **Agent**
- **Listings**
- **Reports**
- **Support**

You can also refer to the REALTOR® Lockbox Web Site Reference Guide and SentriLock Card Utility Reference Guide for more information.

![](_page_22_Picture_0.jpeg)

# **Getting to Know Your REALTOR® LockBox**

The following diagrams describe the components of the REALTOR® Lockbox.

![](_page_22_Picture_4.jpeg)

Figure 2 Diagram of the REALTOR® Lockbox with the Keypad and Status Indicator

You can use the keypad to communicate with your REALTOR® Lockbox. The lockbox uses the status indicator lights on the display to communicate its status with you. The following lights appear on the display:

![](_page_22_Figure_7.jpeg)

The lockbox may display one or more of these lights on its display. For example, after you insert your SentriCard® into a lockbox, the lockbox displays the CODE light. This means you can enter your PIN into the

![](_page_23_Picture_0.jpeg)

keypad. The Basic Lockbox Commands section lists some of the possible combination of lights the lockbox may display.

# **Basic Lockbox Commands**

This section lists several commands you can use with your lockbox. You can find most of these commands printed on the back of your SentriCard®.

Before you can use the following commands, you need to insert your SentriCard® into the lockbox. After you insert your SentriCard®, the lockbox displays the **CODE** light. Enter your PIN into the keypad and press **ENT**. When the lockbox displays the **READY** light, you can use the following commands.

![](_page_23_Picture_173.jpeg)

![](_page_24_Picture_0.jpeg)

![](_page_24_Picture_161.jpeg)

![](_page_25_Picture_0.jpeg)

![](_page_25_Picture_151.jpeg)

![](_page_26_Picture_0.jpeg)

![](_page_26_Picture_193.jpeg)

![](_page_27_Picture_0.jpeg)

![](_page_27_Picture_149.jpeg)

After you use any of the keypad commands, the lockbox may display a combination of lights. Some of the lights may be blinking or steady. The following table lists the meaning of the lights on the lockbox's display.

![](_page_27_Picture_150.jpeg)

![](_page_28_Picture_0.jpeg)

![](_page_28_Picture_129.jpeg)

![](_page_29_Picture_0.jpeg)

![](_page_29_Picture_145.jpeg)

After you use any of the keypad commands, the lockbox may make several sounds. The following table lists the sounds a lockbox may make and their meaning.

![](_page_29_Picture_146.jpeg)

# **How to Take Ownership of Your Lockbox**

After you attended your SentriLock training class, you may have received your lockboxes. SentriLock assigns the lockboxes you received after training to you. This means you own the lockboxes. Any future lockboxes you purchase are unassigned. Before you can use an unassigned lockbox, you need to take ownership it.

When you take ownership of a lockbox, your SentriCard® automatically transfers information from your **Agent Default Lockbox Settings**, such as shackle code, contractor codes, and call before showing code to the lockbox. This allows you to quickly and easily begin using a new lockbox.

Note: you will need your REALTOR® Lockbox, SentriCard®, card reader, and **SentriLock Card Utility** to complete the following instructions.

## **IT IS VERY IMPORTANT THAT YOU INSERT YOUR SENTRICARD® FIRST) DO IT AS SOON AS YOU RECEIVE YOUR NEW LOCKBOX!**

- 1. To take ownership of a lockbox, insert your SentriCard® into the lockbox. The lockbox will make a series of sounds as it loads your Agent settings, Association settings, and ownership information into the lockbox. When you finish taking ownership of a lockbox, it will display the **CODE** light.
- 2. When the lockbox finishes beeping, remove your SentriCard®. You've now taken ownership of your lockbox! At this point, you can put the lockbox on one of your listings without doing anything else. For more information, see "How to Assign a Lockbox to a Listing" on page 40.

![](_page_30_Picture_0.jpeg)

- 3. After you've taken ownership of a lockbox, you may want to update your SentriCard®. The SentriCard® contains information that it needs to send to the **SentriLock Server**. This information will tell the **SentriLock Server** who owns the lockbox. You can take ownership of several lockboxes before you update your SentriCard®.
- 4. To update your SentriCard®, insert your SentriCard® into the card reader. The **SentriLock Card Utility** resides in the System Tray on your computer. After you insert a SentriCard® into the card reader, the **SentriLock Card Utility** displays the **Login** window. If the **SentriLock Card Utility** does not automatically display the **Login** window, it may no longer be in the System Tray. Click **Start** | **Programs** | **SentriLock Card Utility** | **SentriLock Card Utility** to run the **SentriLock Card Utility**.
- 5. The **SentriLock Card Utility** will detect the owner of the SentriCard® and fill in the **SentriLock ID** field. Enter your password in the **Password** field.
- 6. Click **Renew** to update your SentriCard®. The **SentriLock Card Utility** will display the **Updating Card** window. The **Updating Card** window automatically transfers some information from the SentriCard® to the **SentriLock Server**. During this time, the **SentriLock Card Utility** may prompt you to send any access information you may have stored on your SentriCard® to the **SentriLock Server**. We recommend that you send the access information from your SentriCard® to the **SentriLock Server**.
- 7. When the **SentriLock Card Utility** finishes, it displays the **Renew SentriCard Summary** window. Click **OK** on this message and remove your SentriCard® from the card reader.

After you take ownership of your lockbox and update your SentriCard®, you can do one of two things:

- Customize your lockbox
- Put your lockbox on a listing

When you take ownership of a lockbox, the **SentriLock Server** uses information from the **Agent Default Lockbox Settings** window to assign codes and settings to a lockbox. For example, when you take ownership of a lockbox, the **SentriLock Server** will assign the homeowner do not disturb code from the **Agent Default Lockbox Settings** window to the lockbox you've taken ownership of.

You can also use **Customize a Lockbox** in the **SentriLock Card Utility**. When you customize your lockbox you can, among other things, assign it to a specific listing, change a contractor code, or change a call before showing code. If you would like to customize your lockbox, see "How to Customize a Lockbox" on page 43.

![](_page_31_Picture_1.jpeg)

# **Lockbox**

# **Lockbox Overview**

In the **Getting Started** section of the REALTOR® Lockbox Owner's Guide, we showed you how to take ownership of your lockboxes. The following sections will provide detailed information about how to perform various other lockbox functions.

- **How to Open the Key Vault**
- **How to Release the Shackle**
- **How to Put a Lockbox on a Listing**
- **How to Assign a Lockbox to a Listing**
- **How to Borrow a Lockbox**
- **How to Customize a Lockbox**
- **How to Transfer Ownership of a Lockbox**
- **How to Replace the Battery**
- **How to Install the Protective Lockbox Cover**
- **How to Set the Lockbox Clock**
- **How to View the Lockbox Access Log**
- **1 Day Codes**
- **Dynamic Call Before Showing Codes (CBS Codes)**
- **Emergency Shackle Release Code**

# **How to Open the Key Vault**

There are two ways to access the Key Vault of a lockbox. To access a lockbox, you can use:

- **SentriCard® and PIN**
- **Contractor and 1 Day Codes**

Note: if an Agent has not taken ownership of a lockbox, you can open the Key Vault without a SentriCard®. Press **FUNC + 3 + ENT** to open the Key Vault.

# **SentriCard® and PIN**

In the instructions below, you will use your SentriCard® and PIN to access the Key Vault. You can use these instructions to access the Key Vault of the lockboxes you own and the other lockboxes in your Association.

1. With the gold contacts facing you and the arrows pointing towards the lockbox, insert

![](_page_32_Picture_0.jpeg)

your SentriCard® into the card slot that's located along the bottom edge of the lockbox.

Note: It may be easier to get to the card slot if you first rotate the lockbox clockwise or counter-clockwise around the doorknob. This saves you from having to bend down to insert your SentriCard®.

![](_page_32_Figure_4.jpeg)

Figure 3 Inserting a SentriCard® into a lockbox

- 2. The lockbox will display the **CODE** light. Enter your **PIN** and press **ENT**.
- 3. The lockbox will display the **READY** light. If you immediately remove your SentriCard® from the lockbox while the **READY** light is lit (and you have not entered another lockbox command) the lockbox will open the Key Vault. To open the Key Vault after you've entered other commands, enter the following commands on the lockbox keypad:

## **FUNC + 3 + ENT**

![](_page_32_Figure_9.jpeg)

Figure 4 Open Key Vault of a lockbox

If the lockbox displays the **CODE** light when you try to access the Key Vault, you need to enter a **Call Before Showing Code (CBS Code)**. For more information, see "Call Before Showing Code (CBS Code)" on page 9.

If the lockbox displays the **DND** light, it is either set to do not disturb or you are trying to access the Key Vault outside of the times the lockbox will allow access. If the **DND** light is steady, you can access the Key Vault in 15 minutes or less. If the **DND** light is

![](_page_33_Picture_0.jpeg)

blinking, you will not be able to access the Key Vault for some time. For more information about the lights on the lockbox, see "Getting to Know Your REALTOR® Lockbox" on page 24.

4. To close the lockbox Key Vault, make sure the dwelling key is laying flat in the "cupped" area of the key door and swing the Key Vault door up. Using both thumbs, press firmly on the top left and top right comers of the key door until it won't push in any more.

# **Contractor and 1 Day Codes**

You can use a contractor or 1 day code to open the Key Vault of a lockbox without a SentriCard®. This is useful for Contractors, Appraisers or other trades people who need access to a listing's key, but do not have a SentriCard®.

To use a contractor or 1 day code, press the **ENT** key on the keypad of a lockbox. This will wake up the lockbox. Next, enter the contractor or 1 day code and press **ENT**. The lockbox will open the Key Vault.

Note: before you can use a contractor code, the owner of the lockbox must turn on contractor mode. To turn on contractor mode, the lockbox owner can enter **FUNC + 6 +1 + ENT** on the keypad of a lockbox. Before you can use a 1 day code, the owner of the lockbox must do one of two things. They can turn on contractor mode; or enable 1 day codes. For more information about how to enable and generate 1 day codes, see "1 Day Codes" on page 51.

You can find your contractor codes on your Card Carrier sheet or the **Agent Default Lockbox Settings** window.

Note: if you have a lockbox that is not responding to a SentriCard®, but the keypad lights up when you press a key, you may be able to use a contractor code or 1 day code to access the Key Vault and remove the key.

# **How to Release the Shackle**

After you've taken ownership of your REALTOR® Lockbox, you may begin using your lockbox. When you are ready to attach or remove your lockbox, you need to remove the shackle. The following information will guide you through removing the shackle from a lockbox.

Note: if an Agent has not taken ownership of a lockbox, you can release the shackle without a SentriCard®. Press **FUNC + 1 + ENT** to release the shackle.

- 1. Insert your SentriCard® into your lockbox. Wait for the lockbox to display the **CODE** light, then enter your PIN and press **ENT**. Do not remove your SentriCard® from the lockbox.
- 2. When the lockbox displays the **READY** light, press **FUNC +1 + ENT**. The lockbox will begin beeping.
- 3. While firmly holding the lockbox, gently press the shackle into the lockbox as the lockbox

![](_page_34_Picture_0.jpeg)

makes the triple beep sounds. After five triple beeps the lockbox will display the **READY** light, indicating that ifs time to pull the shackle out of the lockbox. The shackle will come all the way out of the lockbox. If you are not holding onto the lockbox when the shackle unlatches, it could fall to the ground!

![](_page_34_Picture_3.jpeg)

Figure 5 Releasing the shackle on a lockbox.

If the lockbox displays a steady **ERROR** light, it was unable to release the shackle. Remove your SentriCard® from the lockbox. Repeat these instructions. If you continue to receive an error, contact SentriLock Support.

Not all Agents can use **FUNC + 1 + ENT** to remove the shackle from a lockbox. An Agent can use **FUNC + 1 + ENT** to release the shackle from a lockbox when one of the following conditions is true:

- the Agent is the owner of the lockbox.
- the Agent borrowed the lockbox.
- the Agent is the lockbox owner's card team member. To be a card team member, check the **Nominate for Card Team** check box on the **Add / Edit Team Member** window.
- the Agent is using their Broker's lockbox and their office uses Broker Sharing. For more information see "Broker Sharing" on page 19.

If you are not the owner, card team member, or if your office doesn't use Broker Sharing, you will need a shackle code to remove the shackle from the lockbox. For information about how to obtain a shackle code, see "Shackle Code" on page 11. Once you have the shackle code, you can enter **FUNC +1 + Shackle Code + ENT** on they keypad. If the lockbox displays a blinking ERROR light, you entered an incorrect shackle code.

For more information about the lights on the lockbox, see "Getting to Know Your REALTOR® Lockbox" on

![](_page_35_Picture_0.jpeg)

page 24.

If you used **Customize a Lockbox**, any settings you selected may be lost when you remove the shackle from the lockbox. If you checked **the Auto Reset to Defaults After Shackle Release** check box on the **Agent Default Lockbox Settings** window, removing the shackle may cause the lockbox to lose any custom settings you selected. However, your lockbox may not lose its custom settings. If you remove the shackle within 24 hours of using **Customize a Lockbox**, the lockbox will retain the custom settings you selected. This gives you time to relocate the lockbox, if necessary, to a different part of the house. When a lockbox loses its custom settings, it reloads the settings from the **Agent Default Lockbox Settings** window. For more information, see "Agent Default Lockbox Settings" on page 69.

When you remove the shackle from a lockbox, you may lose any custom settings you selected. In addition, if you assigned a lockbox to a listing, the lockbox may lose the listing assignment when you remove the shackle. For more information, contact SentriLock Support.

Note: when you remove the shackle from a lockbox, you may turn off contractor mode. With contractor mode off, you cannot use a contractor code to open the Key Vault. If your Association uses **NXT** series lockboxes with firmware version 22.22 or greater, you can check the **Don't Clear Contractor Mode on Shackle Release**  check box on the **Agent Default Lockbox Settings** window to keep contractor mode turned on after you release the shackle. To find out what series and firmware version your lockboxes use, see "How to Determine Your Lockbox Series and Firmware version" on page 16. To turn on contractor mode, insert your SentriCard® into the lockbox and enter your PIN. When the lockbox displays the **READY** light, enter **FUNC + 6 + 1 + ENT**.

If you checked the **Auto Lock Keypad on Shackle Release** check box on the **Agent Default Lockbox Settings** window, the keypad lights will blink after the lockbox locks the keypad. The lockbox is in sleep mode until someone inserts a SentriCard® into the lockbox.

 If you are unable to release the shackle from a lockbox, you may need an Emergency Shackle Release Code. For information, see "Emergency Shackle Release Code" on page 60.

Note: if your Association uses **NXT** series lockboxes, you can allow your homeowners to release the shackle from the lockbox. For information see Homeowner Shackle Release in the "Basic Lockbox Commands" section on page 25.

# **How to Put a LockBox on a Listing**

Here are a few important things to consider when you place a lockbox on a listing:

- Use care when releasing the shackle. It comes all the way out of the lockbox!
- Do not attach the lockbox to an object that could fill it with water.
- Attach the lockbox to a sturdy object. For example, a doorknob or deck railing.
- Attach the protective cover, it helps to keep your lockboxes looking and functioning like new.

Attaching your lockbox to a listing is as easy as **FUNC + 1, FUNC \* 2, and FUNC + 3!** Follow these steps to attach your lockbox to a listing:

![](_page_36_Picture_0.jpeg)

1. Insert your SentriCard® in the lockbox. You can only insert your SentriCard1® about halfway into the lockbox.

![](_page_36_Picture_3.jpeg)

Figure 6 Inserting a SentriCard® into a lockbox

- 2. Wait for the lockbox to display the **CODE** light, then enter your **PIN** and press **ENT**. Do not remove your SentriCard®!
- 3. Press **FUNC + 1** and press the **ENT** key. The lockbox will make five triple beeps before it releases the shackle. Make sure you hold onto your lockbox when you release the shackle because the shackle will come all the way out of the lockbox. Remove the shackle from the lockbox. Leave your SentriCard® in the lockbox.

![](_page_36_Figure_7.jpeg)

Figure 7 Releasing the shackle from a lockbox

- 4. Press **FUNC + 2** followed by either:
	- the numeric portion of the listing's street address: or
	- the MLS number of your listing. If your MLS number includes letters and numbers, only enter the numeric portion of your MLS number.

![](_page_37_Picture_0.jpeg)

Note: The **SentriLock Server** will search your listings and your team member's listings to find a match. If the SentriLock Server finds more than one listing with the same street number, it does not assign any listing to the lockbox. In addition, if your Association uses **NXT** series with firmware version 22.22 or greater, team members may borrow an Agent's lockboxes when they use **FUNC + 2**. For more information, see "How to Borrow a Lockbox" on page 42.

> When you finish, press **ENT**. Leave your SentriCard® in the lockbox. If you've made a mistake keying in the number, simply repeat this step.

5. Press **FUNC + 3** followed by **ENT**. The Key Vault will open.

![](_page_37_Figure_5.jpeg)

Figure 8 Opening the Key Vault on a lockbox

- 6. Place the dwelling key(s) in the Key Vault and close the compartment door.
- 7. You may now remove your SentriCard® from the lockbox.
- 8. Hang the shackle over the door knob (or some other sturdy fixture that will allow the lockbox to hang vertically.
- 9. Firmly press the shackle into the lockbox. Make sure you hear the click that indicates the shackle is completely latched in the lockbox. Do not attach the lockbox to an object that could fill it with water, and make sure the card slot is the lowest point on the lockbox as it is also the drain point for any water that gets into the lockbox.

![](_page_38_Picture_0.jpeg)

![](_page_38_Picture_1.jpeg)

# **How to Assign a LockBox to a Listing**

When you assign a lockbox to a listing, the lockbox stores the listing's address. This is beneficial for several reasons.

- After you assign a lockbox to a listing, you can use the **Lockboxes** window lo keep a record of the lockboxes in use on your listings.
- If you're an Agent and you own your lockboxes, The **SentriLock Server** groups information on the **Lockbox Access Log** and **Access Report** by listing and date. These reports display information about who accessed a lockbox.
- If the Brokers in your Association use Broker Sharing, their Agents should assign a lockbox to a listing. If they do not, the Agent may not have access to the **Lockbox Access Log** and **Access Report**.

 There are two ways to assign a lockbox lo a listing. Association Administrators. Brokers, Office Staff members and Agents can use the **Assign a Lockbox to a Listing via the SentriLock Server** method. Agents can use the **Assign a Lockbox to a Listing via the Lockbox** method.

Note: if your office uses Broker Sharing, you may not be able to see your Broker's lockboxes on the **Lockboxes** window. If you do not see your Broker's lockboxes on the **Lockboxes** window, you can use the **Assign a Lockbox to a Listing via the Lockbox** method in this section. After you assign the lockbox to your listing, you can view the lockbox and its settings. For more information about Broker Sharing, see "Broker Sharing" on page 19.

# **Assign a Lockbox to a Listing via the SentriLock Server**

1. Use the **SentriLock Card Utility** to log in to **the REALTOR® Lockbox Web Site**. Insert your SentriCard® into the card reader attached to your PC or your Broker's office PC. The **SentriLock Card Utility** will display the **Login** window. If the **SentriLock Card Utility** does not display the **Login** window, click **Start | Programs | SentriLock Card Utility | SentriLock Card Utility**. The SentriLock Card Utility will detect your ID and fill in the SentriLock ID field automatically. Enter your password in the Password field. Click Login to access the Main Menu window. Alternatively, you can access the REALTOR® Lockbox Web Site directly. To access the Web site directly, use your Web browser to access:

## **http://lockbox.sentrilock.com/lbs**

You will need your SentriLock ID and password to log in to the Web site.

- 2. Click **My Lockboxes** or **Lockboxes**. Click the serial number of a lockbox. You can use the **Search** bar to search for a specific lockbox.
- 3. From the **Edit Lockbox** window, click the **Select** button next to the **Listing** field.
- 4. Use the **Select Listing** window to select the listing you'd like to assign to the lockbox. You can use the **Search** bar to search for a specific listing. After you select a listing, click **OK**.
- 5. After you select a listing, the **SentriLock Server** displays the **On Listing Since** field. By default, the **On Listing Since** field will display the date you took ownership of the lockbox. You can click the **Calendar** button to display a **Calendar**. You can use the **Calendar** to

![](_page_39_Picture_0.jpeg)

select the date you assigned the lockbox to the listing. The lockbox owner, Association Administrator and Office Staff users can use the **Calendar** to select a date between the time the lockbox owner took ownership of it and today's date.

6. Click **Save Changes**.

## **Assign a Lockbox to a Listing via the Lockbox**

Agents can use the instructions below to use the lockbox to assign a listing:

- 1. Insert your SentriCard® into the lockbox. Enter your PIN and press **ENT**.
- 2. You can enter either one of the following commands to assign a listing to a lockbox:
	- **FUNC + 2 + MLS Number + ENT**
	- **FUNC + 2 + Numeric portion of the listing's address + ENT**

If you have a listing at 282 S. Main you could enter **FUNC + 2 + 282 + ENT** to assign a lockbox to a listing. If you have a listing with an MLS number of SW8895, you could enter **FUNC + 2 + 8895 + ENT** to assign a lockbox to a listing. If you make a mistake while entering the MLS number or street address, remove your SentriCard® from the lockbox and repeat these instructions. The **SentriLock Server** will search your listings and your team member's listings to find a match. If the **SentriLock Server** finds more than one listing with the same street number, it does not assign any listing to the lockbox. In addition, if your Association uses **NXT** series with firmware version 22.22 or greater, team members may borrow an Agent's lockboxes when they use **FUNC + 2**. For more information see "How to Borrow a Lockbox" on page 38.

3. When you finish, renew your SentriCard® to update the **SentriLock Server** with the listing and lockbox information.

Note: if you renew your SentriCard® and the **SentriLock Server** is unable to find the listing information, the **Location** column on the **Lockboxes** window will display **Pending Assignment to Location No.** followed by the number you entered into the lockbox keypad. You can click **Pending Assignment to Location No.** to open the **Edit Lockbox** window. You can use the **Listing** field on the **Edit Lockbox** window to assign a lockbox to a listing. If the listing is not on the **SentriLock Server**, SentriLock will import the listing from your MLS system and attempt to re-assign the lockbox to the listing. SentriLock usually imports information nightly from your MLS. If SentriLock does not import information from your MLS, you'll need to manually enter the listing. If several days have past and the **SentriLock Server** has not imported a listing that matches what you entered into the keypad and you have not used the **Edit Lockbox** window to assign the listing to the lockbox, the **SentriLock Server** will send you an e-mail message. The e-mail message will let you know it was unable to assign the lockbox to the listing.

![](_page_40_Picture_1.jpeg)

# **How to Borrow a LockBox**

If your Association uses **NXT** series lockboxes with firmware version 22.22 or greater, an Agent can borrow a lockbox from their team members or their Broker. When team members borrow a lockbox, the lockbox will adopt the codes and settings from their **Agent Default Lockbox Settings** window. This means the lockbox will use their contractor codes, do not disturb code, etc. Team members can also generate 1 day codes and dynamic call before showing codes (CBS codes) for the lockboxes they borrow.

There are two ways a team member can borrow a lockbox:

- **Keypad Function**: a team member can insert their SentriCard® into a lockbox and enter **FUNC + 6 + 2 + ENT**. This tells the lockbox to load the team member's codes and settings. When the lockbox displays the **READY** light, the team member has borrowed the lockbox. After a team member borrows a lockbox, they must renew their SentriCard®. The lockbox will continue to use the team member's codes and settings until the lockbox owner or the team member uses  $FUNC + 6 + 5 + ENT$  to clear the team member's codes and settings from the lockbox. After you clear the team member's codes and settings, the lockbox will return to using the lockbox owner's codes and settings. In addition, if you remove the shackle more than 24 hours after borrowing a lockbox, the lockbox will return to using the lockbox owner's codes and settings. Removing the shackle will always cause the lockbox to return to using the owner's codes and settings. Regardless of the setting in the **Auto Reset to Defaults After Shackle Release** check box on the **Agent Default Lockbox Settings** window.
- **Loan Lockbox on FUNC 2**: Agents and team members can use **Loan Lockbox on FUNC 2**: Agents and team members can use FUNC + 2 and the listing's MLS number to assign a lockbox to a listing. If you check the **Loan Lockbox on FUNC 2** check box on the **Agent Default Lockbox Settings** window, an Agent will also borrow the lockbox when they use **FUNC + 2**. This feature is beneficial for Agents who plan to loan their lockboxes to their team members. Additionally, if your office uses Broker Sharing you should check the **Loan Lockbox on FUNC 2** check box. If you check this box, the Agents using **FUNC + 2** to assign their Broker's lockbox to their listing will automatically borrow the lockbox.

If the lockbox owner customized a lockbox, the lockbox will lose those custom settings if an Agent borrows the lockbox. When an Agent borrows a lockbox, the lockbox will adopt their settings from the **Agent Default Lockbox Settings** window. When an Agent borrows a lockbox, another Agent cannot borrow the lockbox. For example, if Agent A borrows a lockbox, Agent B cannot use **FUNC + 6 + 2** or **FUNC + 2** to borrow the lockbox. Before Agent B can borrow the lockbox, the lockbox owner or Agent A must use **FUNC + 6 + 5 + ENT** to clear the settings from the lockbox. In addition, if the lockbox owner or Agent A removes the shackle more than 24 hours after borrowing a lockbox, this will clear the custom settings from the lockbox. After you clear the custom settings. Agent B can borrow the lockbox.

If your Association uses lockboxes with firmware version 22.22 or greater, you can borrow a lockbox. If your Association does not use lockboxes with firmware version 22.22 or greater, you cannot borrow a lockbox. To find out what series and firmware version your Association uses, see "How to Determine Your Lockbox Series and Firmware version" on page 20.

# **How to Customize a LockBox**

![](_page_41_Picture_0.jpeg)

After you take ownership of a lockbox, you may want to customize some of its settings. Agents can use **Customize a Lockbox** in the **SentriLock Card Utility** to make changes to some of the settings on a particular lockbox. For example, you can change the shackle code, homeowner DND code, and assign a lockbox to a listing. If you do not customize your lockbox, it will use the settings from the **Agent Default Lockbox Settings** window.

If you would like to make changes that affect all of your lockboxes, for example, you may want to change the shackle code on all of your lockboxes, you can make those changes on the **Agent Default Lockbox Settings** window. After you make changes on the **Agent Default Lockbox Settings** window, you need to renew your SentriCard®. After you renew your SentriCard®, you need to update your lockboxes. To update your lockboxes, insert your SentriCard® into each lockbox. This will update your lockboxes with the settings you selected from the **Agent Default Lockbox Settings** window.

Note: after you customize a lockbox, you'll need to insert your SentriCard® into the lockbox. This will update the lockbox with the settings you selected.

- 1. Insert your SentriCard® into the card reader.
- 2. The **SentriLock Card Utility** resides in the System Tray on your computer. After you insert your SentriCard® into the card reader, the **SentriLock Card Utility** displays the **Login** window. If the **SentriLock Card Utility** does not automatically display the **Login** window, it may no longer be in the System Tray. **Click Start | Programs | SentriLock Card Utility | SentriLock Card Utility** to run the **SentriLock Card Utility**.
- 3. The **SentriLock Card Utility** will detect the SentriCard® owner's ID and fill in the **SentriLock ID** field. Enter your password in the **Password** field and click **Login**.
- 4. From the **Card Functions** pane on the **Main Menu**, click **Customize a Lockbox**.
- 5. The **SentriLock Card Utility** displays the **Select Lockbox** window. This window displays all of an Agent's lockboxes. It may also display lockboxes for the Agent's team members. To select a lockbox, click its serial number.

Note: if the Agent's office uses Broker Sharing. They may be using one of their Broker's lockboxes. If the Agent is using one of their Broker's lockboxes and they do not see the serial number of the lockbox on the Select Lockbox window, you or the Agent must assign the lockbox to the listing. For more information, see "How to Assign a Lockbox to a Listing" on page 40.

> 6. The **SentriLock Card Utility** displays the **Custom Lockbox Settings** window. You can use the fields, check boxes, and buttons on this window to customize the settings of the lockbox you selected from the **Select Lockbox** window.

![](_page_42_Picture_0.jpeg)

![](_page_42_Picture_92.jpeg)

### Figure 10 SentriLock Card Utility: Custom Lockbox Settings window

Note: if your Association uses **NXT** series lockboxes with firmware version 22.22 or greater, the SentriLock Server will display the **Make Dynamic CBS Codes Unique for each Lockbox, Loan Lockbox on FUNC 2, Make 1 Day Codes Unique for each Lockbox and Don't Clear Contractor Mode on Shackle Release** check boxes. For more information, see "How to Determine Your Lockbox Series and Firmware version" on page 20.

> You can click the **Select** button in the **Listing** field to display the **Select Listing** window. You can use this window to select a listing to assign to the lockbox. The **SentriLock Server** does not require you to select a listing. You can use the hyperlinks in the **Access Times** field to allow or deny access to the lockbox on certain days and times.

You can use the **Homeowner DND Code**, **Contractor Codes**, and **Shackle Code** fields to customize these codes for the lockbox you selected.

You can use the check boxes on this window to enable or disable some settings. For example, you can check the **Enable Team Ownership Privileges** check box to allow your team members to access your lockboxes as if they were the owner. This includes releasing the shackle without a shackle release code.

If **DISABLED** appears in any of the fields on this window, your Association disabled the

![](_page_43_Picture_1.jpeg)

feature.

For information about all of the fields on this window, see the **Custom Lockbox Settings** window section in the SentriLock Card Utility Reference Guide.

7. When you finish making changes to the fields on the **Custom Lockbox Settings** window, click **Finish**.

8. Remove your SentriCard® from the card reader and insert it into your lockbox. This will update your lockbox with the settings you just selected.

Your lockbox is ready for use on your listing. When you are ready to remove the custom settings from your lockbox, you can do so in one of two ways:

- Remove the shackle from the lockbox more than 24 hours after you updated the lockbox to use the custom settings.
- Insert your SentriCard® into the lockbox and enter your PIN. Next, enter **FUNC + 6 + 5 +ENT** on the keypad.

After you remove the custom settings from a lockbox, the lockbox will use the settings from the Agent Default Lockbox Settings window.

# **How to Transfer Ownership of a LockBox**

If you own a lockbox, you may find it necessary to transfer ownership of a lockbox. You can transfer a lockbox to no owner or transfer a lockbox to another Agent in your Association.

Note: if you're transferring ownership of a lockbox that someone assigned to a listing or has custom settings, the **SentriLock Server** will remove this information from the lockbox during the transfer.

You can use the instructions below to transfer ownership of a lockbox.

1. Use the **SentriLock Card Utility** to log in to **the REALTOR® Lockbox Web Site**. Insert your SentriCard® into the card reader attached to your PC or your Broker's office PC. The **SentriLock Card Utility** will display the **Login** window. If the **SentriLock Card Utility** does not display the **Login** window, click **Start | Programs | SentriLock Card Utility | SentriLock Card Utility**. The **SentriLock Card Utility** will detect your ID and fill in the **SentriLock ID** field automatically. Enter your password in the **Password** field. Click **Login** to access the **Main Menu** window. Alternatively, you can access the **REALTOR® Lockbox Web Site** directly. To access the Web site directly, use your Web browser to access:

### **http://lockbox.sentrilock.com/lbs**

You will need your SentriLock ID and password to log in to the Web site.

2. Click **My Lockboxes**. Click the serial number of the lockbox you'd like to transfer. You can use the **Search** bar to search for a specific lockbox.

3. On the **Edit Lockbox** window, click **Transfer Ownership**.

4. On the **Transfer Ownership** window, you can select **Transfer Ownership to No One** or **Select an Agent**.

![](_page_44_Picture_0.jpeg)

Note: to transfer all of your lockboxes, check the **Transfer All My Lockboxes** check box. If you check this box, you will transfer all of your lockbox to another Agent or to no one.

### **Transfer ownership to no one**

- 1. Select **Transfer ownership to no one**.
- 2. Click **Submit Transfer Request**. The **SentriLock Server** will display the **Lockboxes** window. After you transfer the lockbox, you need to renew your SentriCard®. If you used **SentriLock Card Utility** to transfer a lockbox, click **Renew SentriCard** from the **Card Functions** pane. If you used the **REALTOR® Lockbox Web Site** to transfer the lockbox, log out and use the **SentriLock Card Utility** to renew your SentriCard®.
- 3. Remove your SentriCard® from the card reader.
- 4. Insert your SentriCard® into the lockbox you are transferring.
- 5. When lockbox displays the **READY** light, it has no owner.
- 6. Now that the lockbox has no owner, any Agent can insert their SentriCard® into the lockbox to take ownership of it.

### **Select an Agent**

- 1. Click the **Select** button at the end of the **Select an Agent** field.
- 2. On the **Select Agent** window select the **Agent** you'd like to transfer your lockbox to and click OK.
- 3. Click **Submit Transfer Request**.
- 4. The **Lockboxes** window displays **Pending Transfer** next to the serial number.
- 5. Remove your SentriCard® from the card reader.
- 6. The Agent you selected from the **Select Agent** window must renew their SentriCard® and insert it into the transferred lockbox within the specified time frame, or the transfer request will expire and you will still own the lockbox. If the Agent completes the transfer process within the specified time frame, the lockbox will make a series of beeps when they insert their card into it, then it will illuminate the **CODE** light to signal success.

Note: The specified time frame varies from Association to Association. Generally, the Agent you selected must complete the transfer with in 72 hours, or your Association's SentriCard® renewal period, whichever is greater. For example, if the Association requires Agents to renew their SentriCards® every 7 days, Agents will have 7 days to complete the transfer. If the renewal period is 1 day, Agents have 72 hours to complete the transfer.

> 7. After the Agent takes ownership of the lockbox, they should renew their SentriCard®. Once the Agent renews their card, they can use the **SentriLock Card Utility** or **REALTOR® Lockbox Web Site** to view information about the lockbox.

![](_page_45_Picture_0.jpeg)

# **How to Replace the Battery**

The REALTOR® Lockbox NXT uses two internal lithium batteries. The battery in the NXT series lockbox should last between 5 and 6 years under normal operation. Extended operation at high temperatures or excessive mechanical cycling of the latching mechanism may shorten battery life.

The two blue CR123A batteries, that are factory installed when you receive your new or reconditioned lockbox, are specially formulated to last longer and to operate in much colder conditions than batteries that can be purchased at most consumer electronics stores and office supply stores. If battery life and operating at cold temperature are a concern we recommend purchasing our batteries through our on line store. **Sentrilock's guarantee of performance at the specified temperatures only applies if Sentrilock supplied batteries are used.** 

Note: To preserve the battery life, you should lock the keypad when you store or transport the lockbox. Leaving your SentriCard® in the card slot of your lockbox will shorten the battery life. We recommend using your SentriCard® to access and program your lockboxes. Do not store your SentriCard® in the card slot of the lockbox.

When the battery is low, the lockbox will alert the lockbox owner or their card team members. When the lockbox owner or card team members insert their SentriCard® into the lockbox, it will flash the **MESSAGE** light 20 times. In addition, it will make a series of beeps. The lockbox will continue to operate with a low battery; it is imperative to replace the batteries as soon as possible. The lockbox uses two lithium type **CR123A** batteries. This battery type is available at most consumer electronics stores and office supply stores.

## **Do not remove the old batteries until you have a replacement in hand. Also, do not carry unpackaged batteries in your pocket or purse as metal objects could cause a short circuit and thereby cause bodily harm or property damage.**

When replacing the battery, it is important to remember the lockbox has a memory backup circuit that will retain the lockbox settings and timekeeping system while you replace the batteries. This memory backup circuit will only operate for a few minutes after you remove the batteries. The lockbox owner or their card team member can use the following instructions to replace the batteries.

- 1. Insert your SentriCard® into the lockbox, and enter your **PIN** and **ENT**.
- 2. Remove your SentriCard® to open the lockbox to access the battery cover.
- 3. Use a **#2 Phillips-head** screw driver to remove both screws that hold on the battery cover (shown in illustration).
- 4. Replace both **CR123A** batteries following the polarity (+/-) symbols as indicated on the battery cover.

**Warning:** Inserting batteries incorrectly will permanently damage the lockbox or the batteries may explode! Do not allow the lockbox to close with the batteries removed!

![](_page_46_Picture_0.jpeg)

5. Replace the battery cover and tighten the screw.

![](_page_46_Figure_3.jpeg)

If you remove the batteries for more than a few minutes, or if the battery runs down completely, you may need to set the lockbox clock. For instructions, see "How to Set the Lockbox Clock" on page 48.

To find out the series and firmware of your lockboxes, see "How to Determine Your Lockbox Series and Firmware version" on page 20

# **How to Set the LockBox Clock**

The REALTOR® Lockbox system relies on the lockbox's internal clock to keep it synchronized with **SentriLock Server.** Keeping the lockbox and **SentriLock Server** synchronized insures that time-sensitive functions, such as do not disturb, work properly. Normally you will not need to set the lockbox's clock. You may suspect that your lockbox is out of sync with the **SentriLock Server** if one or more of the following is true:

- You replaced the battery in the lockbox. During the replacement process, the lockbox was without a battery for longer than a few minutes.
- An Agent renewed their SentriCard®. The Agent inserted their SentriCard® into the lockbox and entered their PIN. The lockbox displayed the **CARD** and **ERROR** lights. This usually indicates that the Agent is using an expired SentriCard®. However, the Agent just renewed their SentriCard®. In this case, the SentriCard® probably isn't expired. The Status column on the **SentriCards** window displays the status of a SentriCard®.
- An Agent inserts their SentriCard® into a lockbox and it displays the **DND** light. The Agent is certain that they or the homeowner did not enter a Do Not Disturb code into the lockbox. In addition, the Agent is accessing the lockbox within the times allowed by the **Access Time Matrix** or **Default Access Time Matrix** windows.

To set the lockbox's clock, you must have the lockbox in your possession. As soon as you remove your SentriCard® from the card reader, you must insert it into the lockbox. Only the lockbox owner or their card team member can set the lockbox's clock. Lockbox owner's and card team members can use the following instructions to set a lockbox clock.

Note: if your Association uses NXT series lockboxes with firmware version 22.22 or greater, you may be able to use the lockbox and your SentriCard® to set the lockbox's clock. For more information contract SentriLock Support. To find out what series and firmware version your lockboxes use, see "How to Determine Your Lockbox Series and Firmware version" on page 20.

![](_page_47_Picture_0.jpeg)

- ENTRILOCK  $S$ mart Lock. Smart Card. Smart Choice.
	- 1. Insert your SentriCard® into the card reader.
	- 2. The **SentriLock Card Utility** resides in the System Tray on your computer. After you insert your SentriCard® into the card reader, the **SentriLock Card Utility** displays the **Login** window. If the **SentriLock Card Utility** does not automatically display the **Login** window, it may no longer be in the System Tray. Click **Start | Programs | SentriLock Card Utility | SentriLock Card Utility** to run the **SentriLock Card Utility**.
	- 3. The **SentriLock Card Utility** will detect your SentriLock ID and fill in the **SentriLock ID** field. Enter your password in the **Password** field and click **Login**.
	- 4. From the **Card Functions** pane, **click Set Lockbox Clock**.
	- 5. From the **Set Lockbox Time** window, click the serial number of the lockbox. Click Yes on the **Local Lockbox Program** message.
	- 6. The **SentriLock Card Utility** will display the **Updating Card** window. The **SentriLock Card Utility** will prompt you to remove your SentriCard® from the card reader and insert it into your lockbox.
	- 7. After you insert your SentriCard® into the lockbox, it will make a series of sounds. When it displays the **CODE** light, you have set the clock.

# **How to View the Lockbox Access Log**

Any time someone uses their SentriCard®, contractor code or 1 day code to access the Key Vault of a lockbox the lockbox and SentriCard® record certain access information. Brokers, Agents, Office Staff members, or Association Administrators can view this access information on the **Lockbox Access Log**. Agents can also view access information on the **Access Report**.

You can use the instructions below to view the **Lockbox Access Log**.

1. Use the **SentriLock Card Utility** to log in to the **REALTOR® Lockbox Web Site**. Insert your SentriCard® into the card reader attached to your PC or your Broker's office PC. The **SentriLock Card Utility** will display the **Login** window. If the **SentriLock Card Utility** does not display the **Login** window, click **Start | Programs j SentriLock Card Utility | SentriLock Card Utility**. The **SentriLock Card Utility** will detect your ID and fill in the **SentriLock ID** field automatically. Enter your password in the **Password** field. Click **Login** to access the **Main Menu** window. Alternatively, you can access the **REALTOR® Lockbox Web Site** directly. To access the Web site directly, use your Web browser to access:

## **http://lockbox.sentrilock.com/lbs**

You will need your SentriLock ID and password to log in to the Web site.

2. From the Main Menu window, click **Lockboxes**.

3. On the **Lockboxes** window, click the lockbox's **View Access Log** hyperlink. You can also